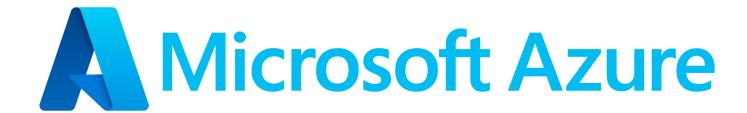

Connected System Plugin for **Appian** 

**Alex King** 

**Technology Strategy Engineer** 

Version 1.0.0

## **Table of Contents**

| Introduction                  | 2     |
|-------------------------------|-------|
| Disclaimers                   | 2     |
| Integrations Overview         | 3     |
| Sample App Setup              | 4-5   |
| Azure OpenAI Auth Setup       | 5-8   |
| Appian Connected System Setup | 9-11  |
| Integration Configuration     | 11-12 |

#### Introduction

The Azure OpenAI Connected System provides developers with powerful language models and natural language processing capabilities through endpoints. This documentation provides an overview of three key features: OpenAI Completion, Chat Completion, and Embeddings. These services enable users to generate text, have interactive conversations, and perform text embedding tasks using Azure OpenAI services.

Developers can leverage their Azure OpenAI capabilities through Appian with this connected system by simply inputting their credentials retrieved from Azure OpenAI Studio. This documentation outlines the process of obtaining and leveraging these credentials within the Appian platform.

#### **Privacy Policy**

All information passed through AI tools will be processed and may remain with the organizations that develop those tools. Please exercise caution with what information is disclosed to the AI tool for this reason.

#### **Further Information**

Please see the below resources from Microsoft Azure for any legal questions and concerns.

- 1. Data, privacy and security
- 2. Code of conduct
- 3. <u>Transparency Note</u>

## **Integration Overview**

#### **Chat Completions (ChatGPT)**

The Chat Completions service enables developers to create interactive conversational experiences. It allows for back-and-forth exchanges with the language model, simulating a chat-based interaction. By maintaining a conversation state, developers can send multiple messages and receive coherent responses from the model. This service is useful for building chatbots, virtual assistants, or any application that requires interactive conversations.

Note: Due to the current state and high-demand of ChatGPT and GPT-4, this integration will occasionally throw an error. If an error periodically appears saying "An error occurred while executing a save," this is likely because the server is overloaded with requests. Try again or set a max\_token value to minimize the chances of this error occurring.

#### **Completions**

The Completions service allows developers to generate human-like text based on provided prompts. It leverages state-of-the-art language models to generate high-quality, context-aware responses. By sending a prompt to the Completions endpoint, developers can receive generated text as a response. The Completions service is ideal for applications such as drafting emails, generating code, writing articles, or any other text generation tasks.

#### **Embeddings**

The Embeddings service provides functionality for obtaining text embeddings or representations of input text. Text embeddings are vector representations of text that capture semantic information about the text's meaning and context. By sending a list of text strings to the Embeddings endpoint, developers can retrieve the corresponding embeddings. These embeddings can be used for various downstream tasks, such as semantic search, text clustering, or recommendation systems.

# **Azure OpenAI Sample App Setup**

This will walk you through importing the sample application.

1. Import the AzureOpenAISampleApp.zip file into your Appian environment.

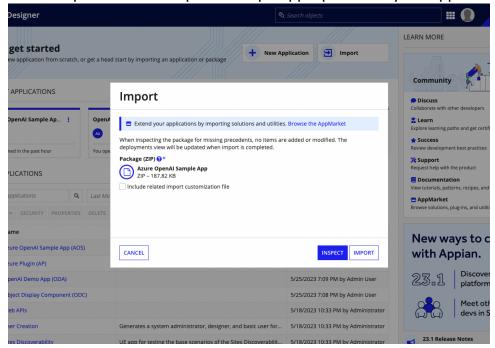

2. Navigate to "AOS Azure OpenAI Sample Application" site, click the site link, and test out Azure OpenAI's services through the tabs in the top navigation bar.

## **Azure OpenAI Auth Setup**

This will walk you through creating a Microsoft Azure account and accessing the necessary credentials to use the Azure OpenAI connected system.

1. Navigate to <u>Azure's OpenAI API docs</u> and ensure you have met the listed prerequisites. View the prerequisites by selecting "Quickstarts." If you have not already done so, <u>create an Azure subscription</u>.

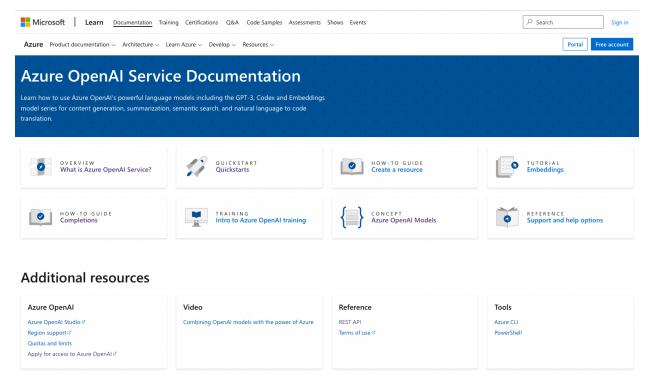

2. Apply for access to Azure OpenAI services by completing the form <a href="here">here</a>. You will need your subscription ID from the previous step.

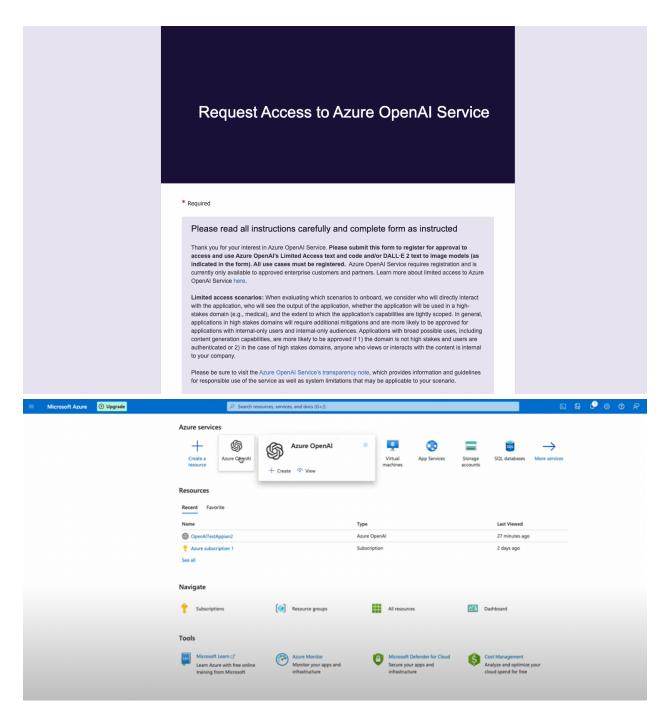

3. Create a service and set domain name.

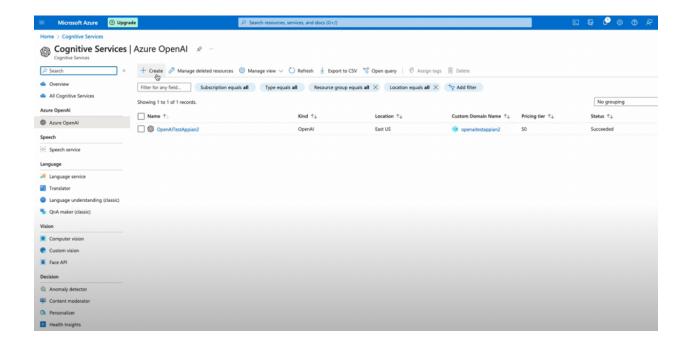

4. Within your service, create and access API keys through "Keys and Endpoints" under Resource Management.

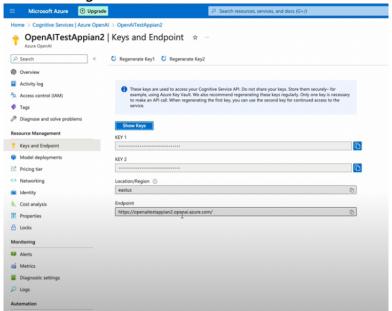

5. Deploy OpenAI models through the Azure OpenAI Studio. Information generated from these deployments will be needed to use the connected system. This information can be accessed through the "Deployments" tab in Azure OpenAI Studio.

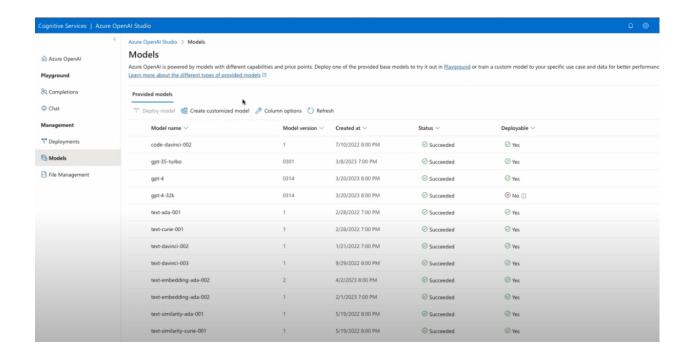

# **Appian Connected System Setup**

This will walk you through how to set up the connected system within your Appian instance.

- 1. Download the plugin and load it into your Appian Environment.
- 2. Click "New" then "Connected System".
- 3. Click "Azure OpenAI Connected System".

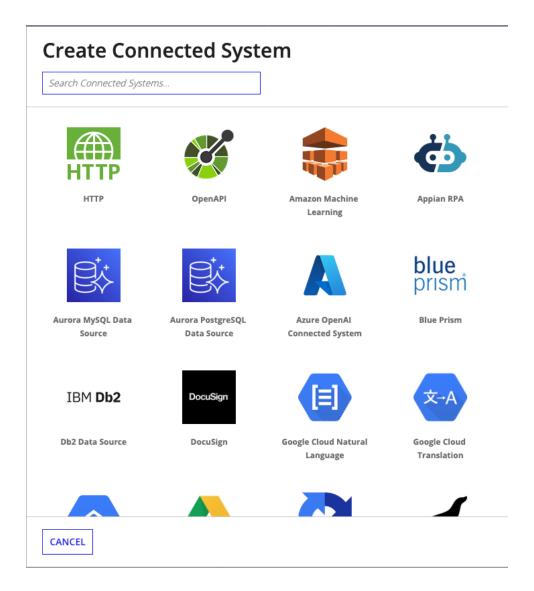

4. Name, describe, and input your API key into the Connected System.

# **Create Connected System**

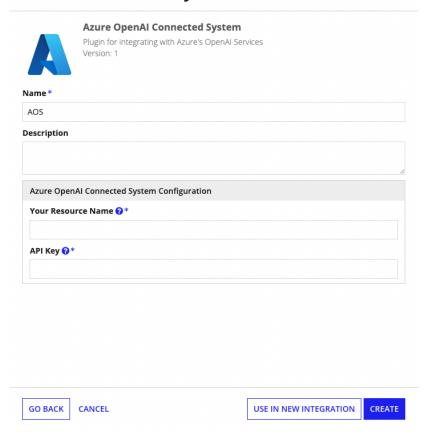

## **Integration Configuration**

This section provides information about how to set up your integrations with the connected system.

- 1. Select your operation between the choices in the dropdown menu and create your integration.
- 2. Fill the required fields of Deployment ID and API Version.
  - Deployment ID is the name assigned to your specific deployment of an OpenAI model. This name can be found in your Azure OpenAI studio after logging in. Each integration is only supported by certain models so ensure that the deployment ID corresponds to an appropriate deployment for your chosen integration. Information on which models can be used for each service, visit <u>Azure OpenAI Service Models</u>.
- 3. All integrations require Deployment ID, API Version, and a variation of a message input such as "Message Input," "Prompt" or "Input for embeddings." The following lists the format of each type:
  - Message Input List of Chat Interactions, each chat interaction will be a key-value pair of "role" and "content." "Role" can have the values system, user or assistant.

```
{
    "role": "system",
    "content": "You are a helpful assistant."
    },
    {
        "role": "user",
        "content": "What does Appian's platform do?"
    }
}
```

Prompt - List of Prompts as String

```
{
  "Appian corporation offers",
  "Workflow automation is"
}
```

Input for embeddings - Text input

"Appian"

- 4. Select the "Developer Settings" checkbox to set the more advanced, optional configurations for each service. More information on these configurations can be found in <a href="Azure OpenAI documentation">Azure OpenAI documentation</a>.
  - A timeout configuration field is available in the cases that Azure's response takes longer than 30 seconds (the default wait time). If desired, you may enter a number in this field to adjust the number of seconds the application will wait for a response from Azure OpenAI before throwing a timeout exception.